**ДОПОЛНИТЕЛЬНЫМ ИНФОРМАЦИОННЫМИ МАТЕРИАЛАМИ ВЫ МОЖЕТЕ ОЗНАКОМИТЬСЯ НА** САЙТЕ РЕГИОНАЛЬНОГО МОДЕЛЬНОГО ЦЕНТРА **В КИРОВСКОЙ ОБЛАСТИ И В НАВИГАТОРЕ ДОПОЛНИТЕЛЬНОГ ОБРАЗОВАНИЯ.** 

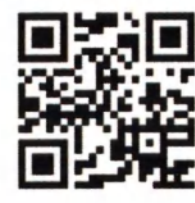

#### **НАШИ КОНТАКТЫ: Тел: 8 (8332) 57-15-91**

**E-mail: [Rmc.kirov43@yandex.ru](mailto:Rmc.kirov43@yandex.ru)** 

Сайт регионального модельного центра: **РМЦ43.рф** 

**Сайт навигатора дополнительного образования детей: [https://43.pfdo.ru.](https://43.pfdo.ru)** 

 **в соц. сетях:**  Instagram: https://www.instagram.com/rmc\_43

**Вконтакте: https://vk.com/rmckirov** 

**По всем возникающим вопросам Вы можете обращатьс в муниципальны опорны центры**  вашего района (городского округа):

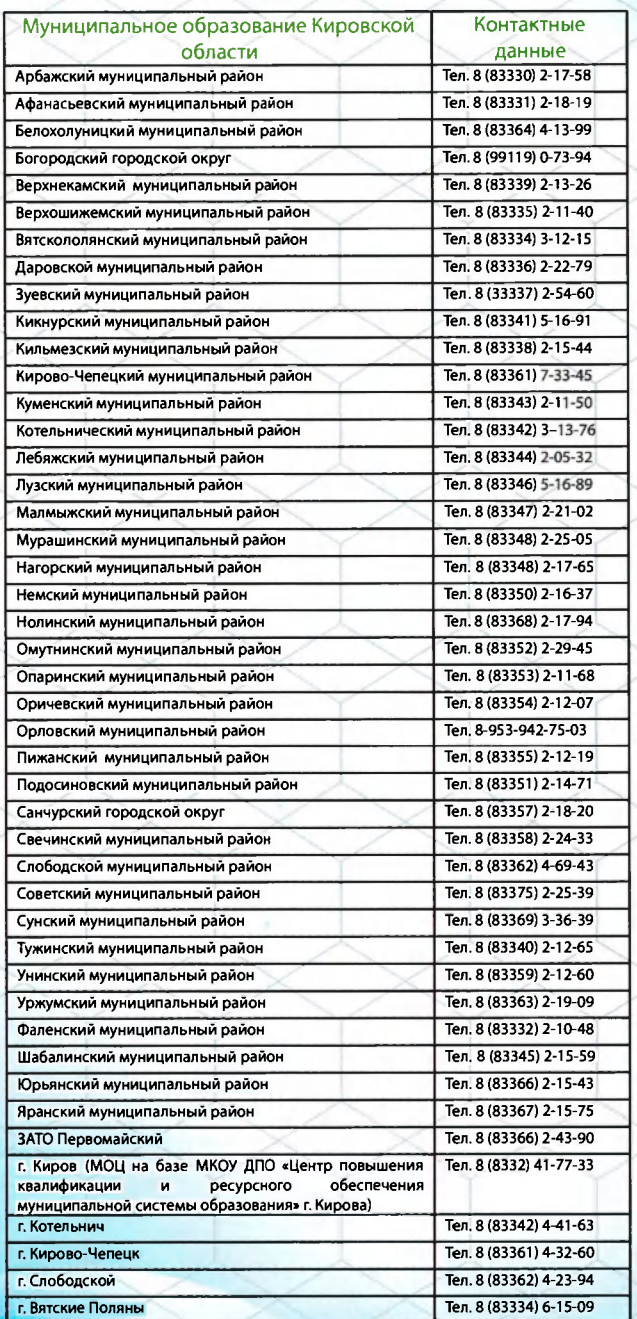

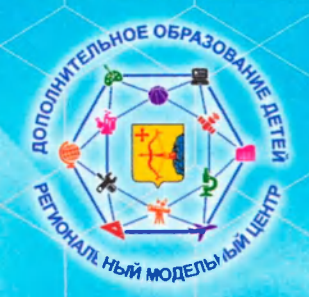

Региональный модельный центр Кировской области

# **^ навигатор дополнительного образования детей В Кировской области**

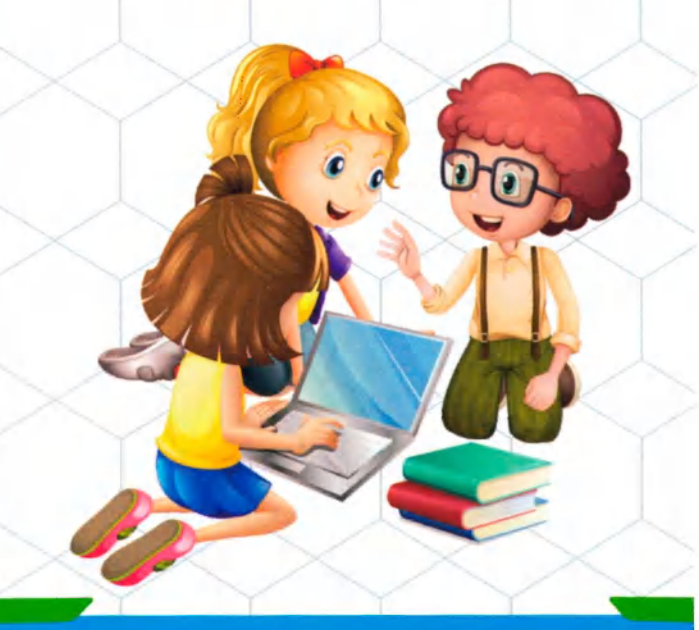

#### НАВИГАТОР ДОПОЛНИТЕЛЬНОГО ОБРАЗОВАНИЯ ДЕТЕЙ В КИРОВСКОЙ ОБЛАСТИ

В целях реализации мероприятий **федерального проекта «Успех каждого ребенка»** национального проекта «Образование» в Кировской области создан и функционирует общедоступный сайт- навигатор по **дополнительны общеобразовательным**  программам (далее навигатор).

Навигатор - это информационный ресурс в сети **Интерне ([https://43.pfdo.ru.](https://43.pfdo.ru)) содержащий сведени о дополнительных общеобразовательны программах,**  реализуемых на территории региона или муниципалитета, который рассчитан на **родителей, представителе организаций,**  оказывающих услуги по дополнительному образованию детей и органов власти, принимающих управленческие решения в **област дополнительног образования** 

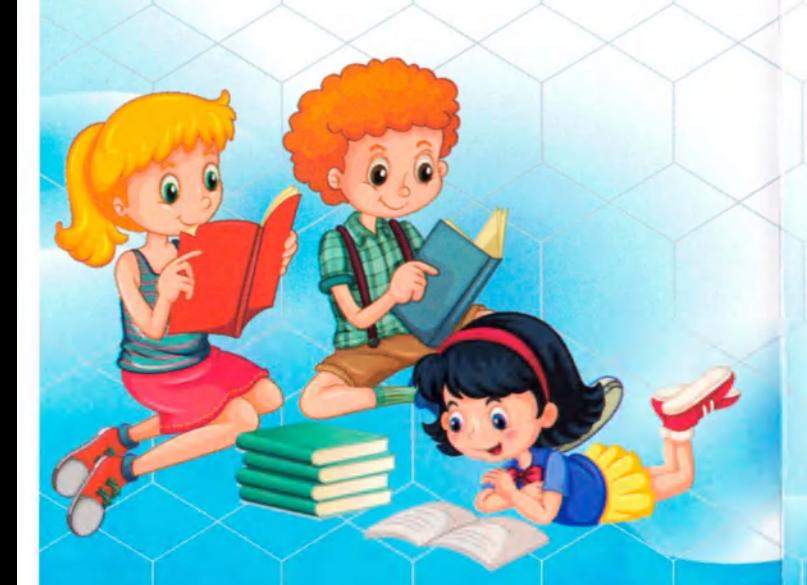

### КАК ЗАРЕГИСТРИРОВАТЬСЯ НАВИГАТОРЕ?

1. Перейти на официальный сайт, используя **следующу ссылк [https://43.pfdo.ru.](https://43.pfdo.ru)** 

**2. Нажать на кнопку "Регистрация".** 

**3. Заполнить поля открывшейся формы (ФИО, муниципально образование, телефон, e-mail, пароль).** 

**4. Прочитать Правила, установить** соответствующую "галочку", если принимаете их.

5. Нажать "Зарегистрироваться".

**6. Зайти на e-mail, который указывали при** регистрации, открыть письмо от Навигатора и, **следу инструкция в нем, подтвердить регистрацию.** 

**7. Регистрация успешно завершена, можно** переходить в навигатор.

8. Для входа в личный кабинет нажать на ФИО.

9. Добавить ребенка или несколько детей.

10. Отправить заявку на получение сертификата, нажать кнопку «Получить сертификат». Детям до 5 лет получать сертификат не нужно. Получить сертификат может ребенок в возрасте от 5 до 18 лет включительно.

11. Когда сертификат получен, его нужно подтвердить. Для подтверждения данных ребенка и данных сертификата необходимо один раз явиться в учреждение с документами, удостоверяющими личность родителя и **ребенка.** 

## ОСНОВНЫЕ ЗАДАЧИ НАВИГАТОРА:

 $\left($ обеспечить возможность получения **информаци о дополнительном**  образовании всем категориям детей региона, независимо от их места жительства и благосостояния семьи;

 $\overline{\mathcal{A}}$ помочь семьям выбрать дополнительные **общеобразовательны программы, соответствующи запросам, уровню**  подготовки и способностям детей с **различным образовательными**  потребностями и возможностями (в том числе, находящимися в трудной жизненной **ситуации);** 

 $\left( \frac{1}{2} \right)$ обеспечить организации, оказывающие услуги по дополнительному образованию детей, инструментом обработки заявок в электронном виде, контроля посещаемости учебных занятий и мероприятий;

 $\left\langle \right\rangle$ организовать независимую оценку качества программ дополнительного образования с привлечением экспертов и родительской **общественности;** 

*<*  автоматизировать передачу статистических данных с муниципального уровня на региональный и федеральный.